## **DALI Cockpit Mobile Room Controller Application**

### **Manual**

**DALI Cockpit Mobile Smartphone Applikation** für DALI-2 Bluetooth 5.0 Room Controller zur Inbetriebnahme und Konfiguration von DALI Anlagen.

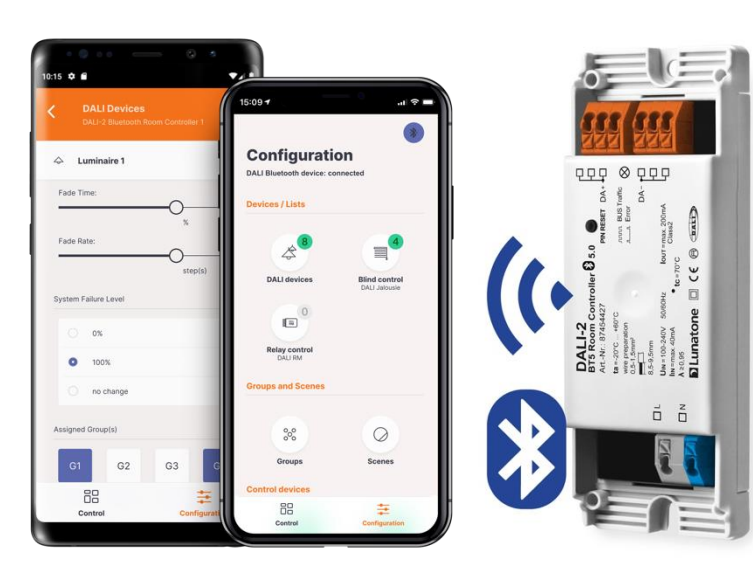

DALI-2 BT5 Room Controller Art.Nr. 87454427

### **DALI Cockpit Mobile** Smartphone Application

**Übersicht**

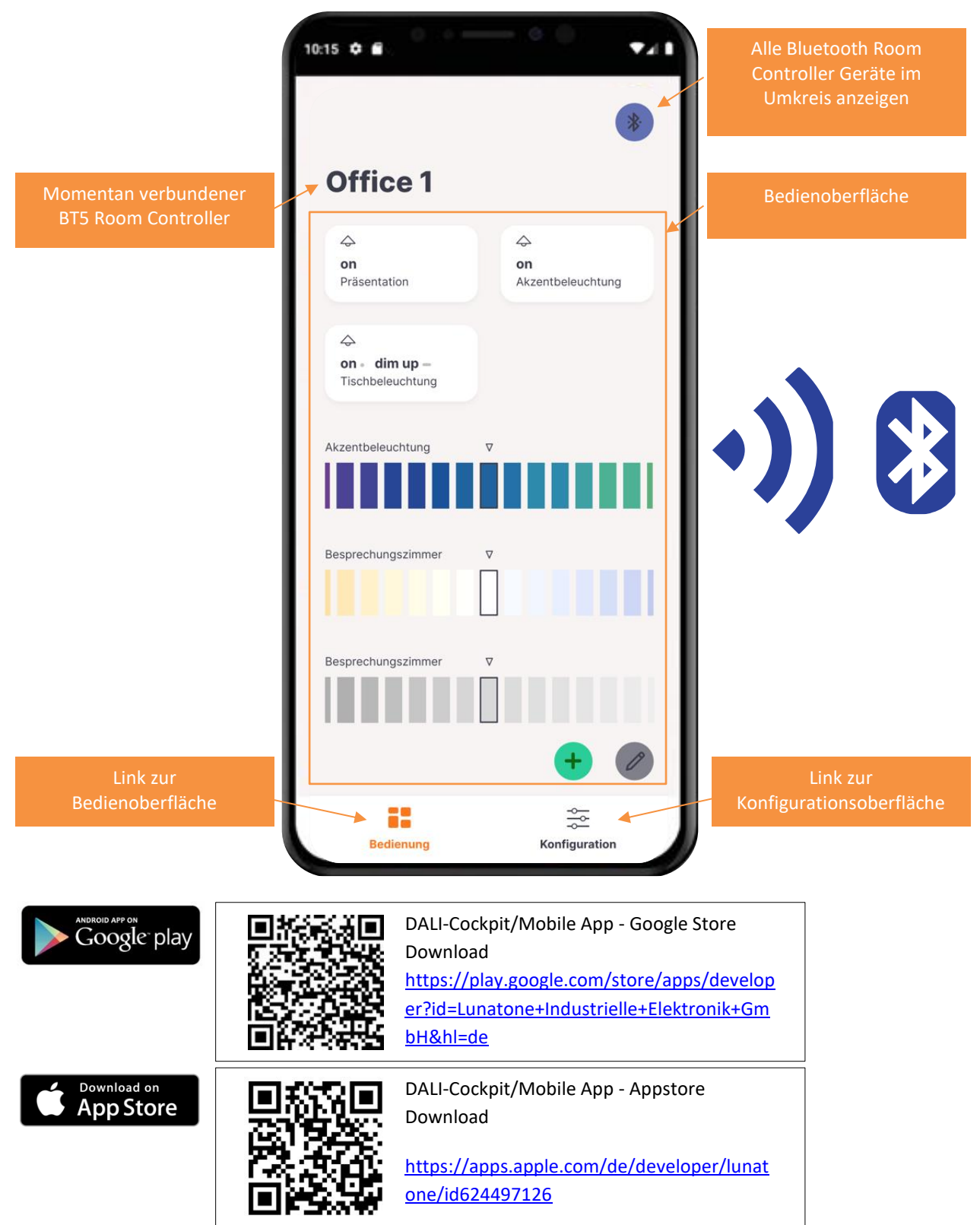

Das DALI Cockpit Mobile App unterstützt derzeit die Konfiguration folgender Geräte:

Betriebsgeräte:

- DALI Betriebsgeräte DALI Standardeinstellungen (von Lunatone oder anderen Herstellern)
- DALI Jalousie Modul (Art. Nr.: 86458676)
- DALI Relais Modul (Art. Nr.: 86458675,
	- Art. Nr.: 86458629)

Sensoren:

- DALI-2 CS (Art. Nr.: 86458670,
	- Art. Nr.: 86457244,
	- Art. Nr.: 88793325)
- DALI-2 LS (Art. Nr.: 68791433)

Bediengeräte:

- DALI-2 Touchpanel (Art. Nr.: 24035410)
- DALI-2 Switch Cross (Art. Nr.: 86459793-*Farbcode*-2)
- DALI-2 MC (Art. Nr.: 86459532-2)
- DALI-2 MC4L (Art. Nr.: 86458507-4L-2)
- DALI-2 Rotary (Art. Nr.: 86459822,
	- Art. Nr.: 86459822-TW, Art. Nr.: 86459822-RGB, Art. Nr.: 86459822-RGBW)

Weitere Steuergeräte:

- DALI CDC (Art. Nr.: 89453853)
- DALI RTC (Art. Nr.: 86459531)
- DALI-2 Sequencer (Art. Nr.: 89453371)

#### **Start Bildschirm**

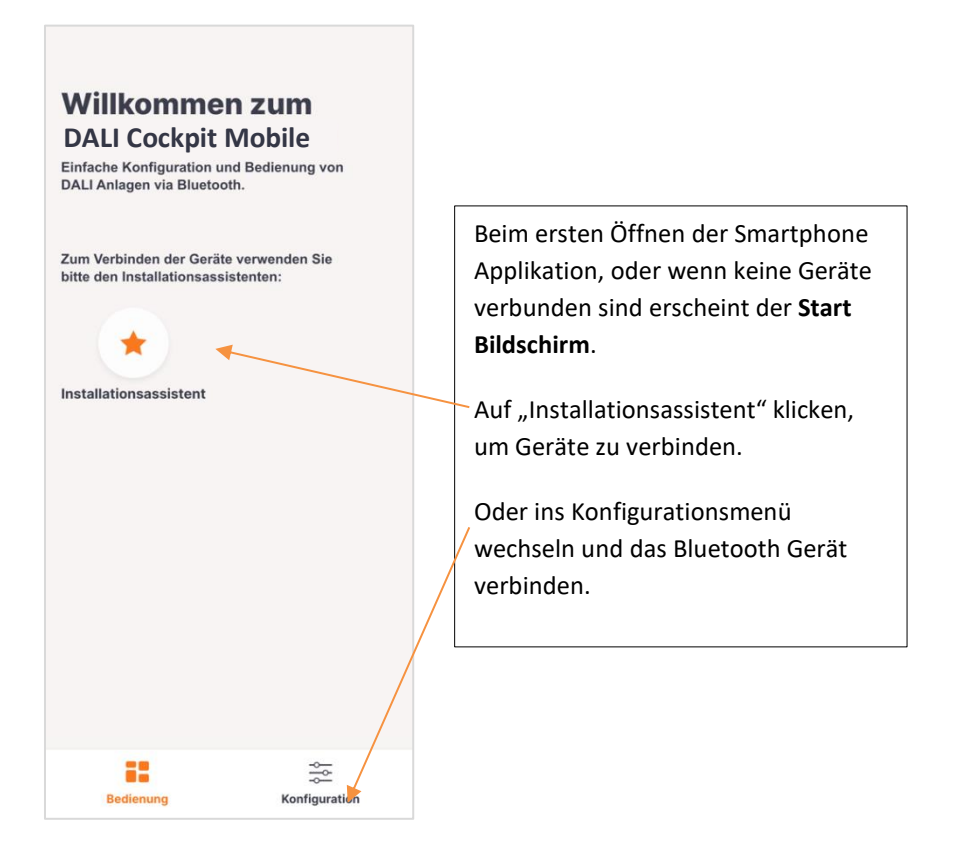

#### **Installationsassistent – DALI Kreis adressieren oder auslesen in 4 Schritten**

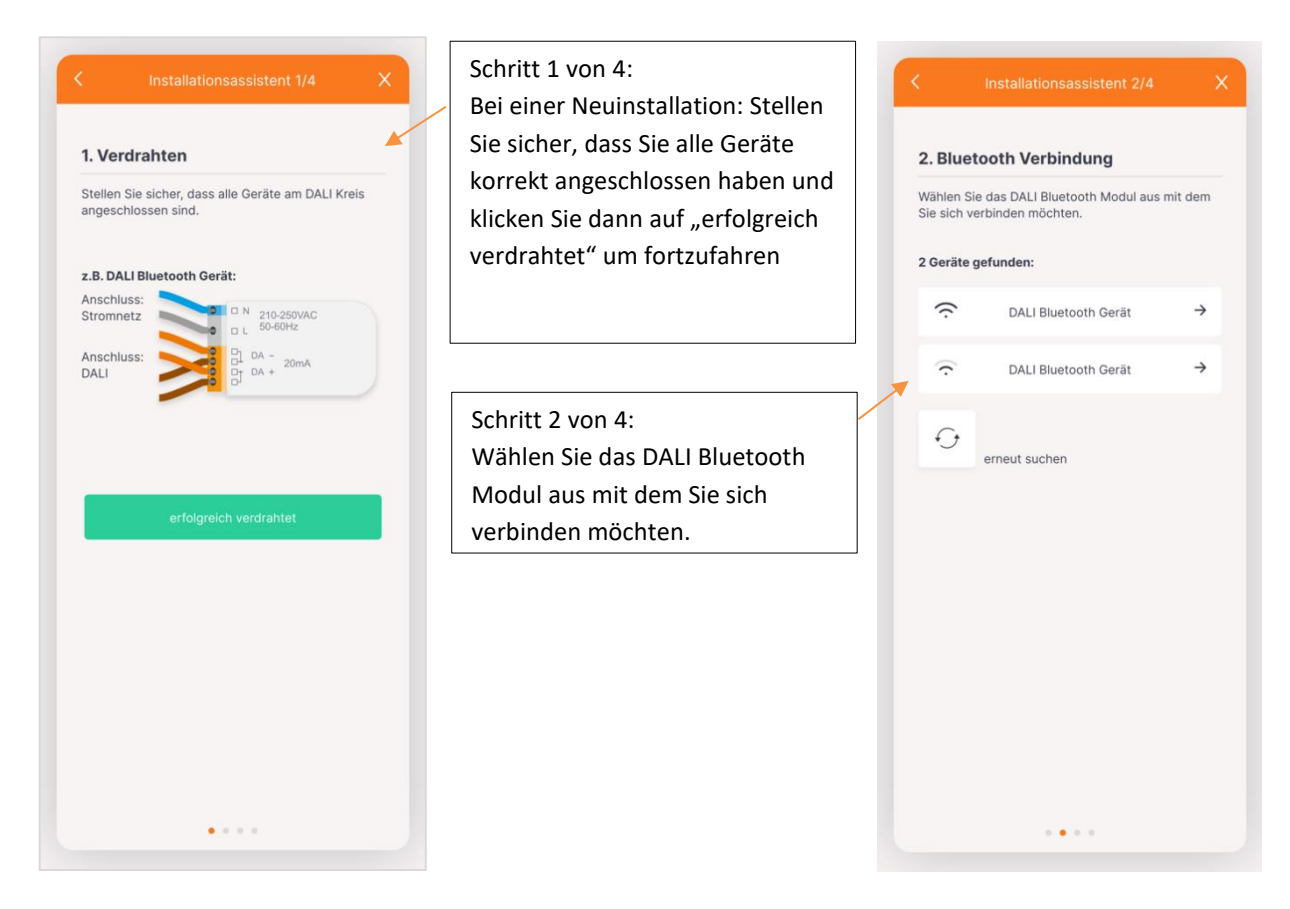

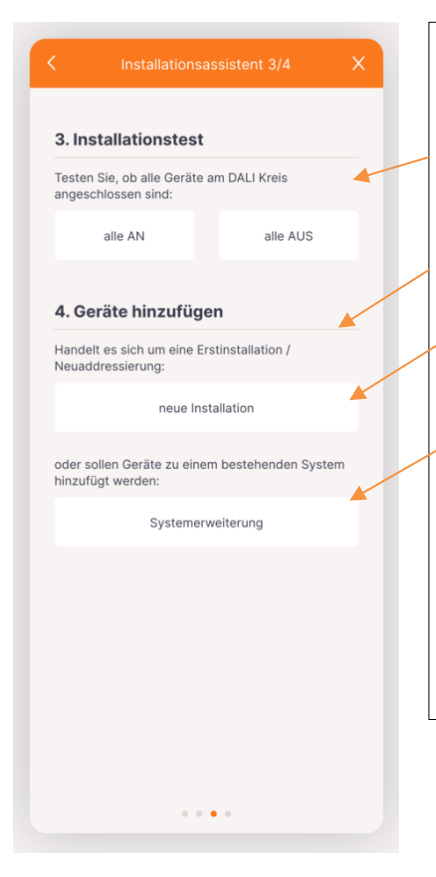

#### Schritt 3 von 4:

**Funktionstest**, hier können vor dem adressieren alle Leuchten Broadcast an und ausgeschalten werden um deren Funktion zu testen.

**Adressierung,** Art der Adressierung wählen:

- "neue Installation" bei Erstinstallationen und Neuadressierungen – wenn noch nie adressiert wurde oder neue Adressen vergeben werden sollen
- "Systemerweiterung" wenn Geräte zu einem bestehenden DALI System hinzugefügt werden sollen.- bestehende bereits integrierte Geräte behalten ihre Adressen

Mit dieser Auswahl beginnt der Adressierungsvorgang – das Auslesen des Busses kann etwas Zeit in Anspruch nehmen – Bitte haben Sie Geduld

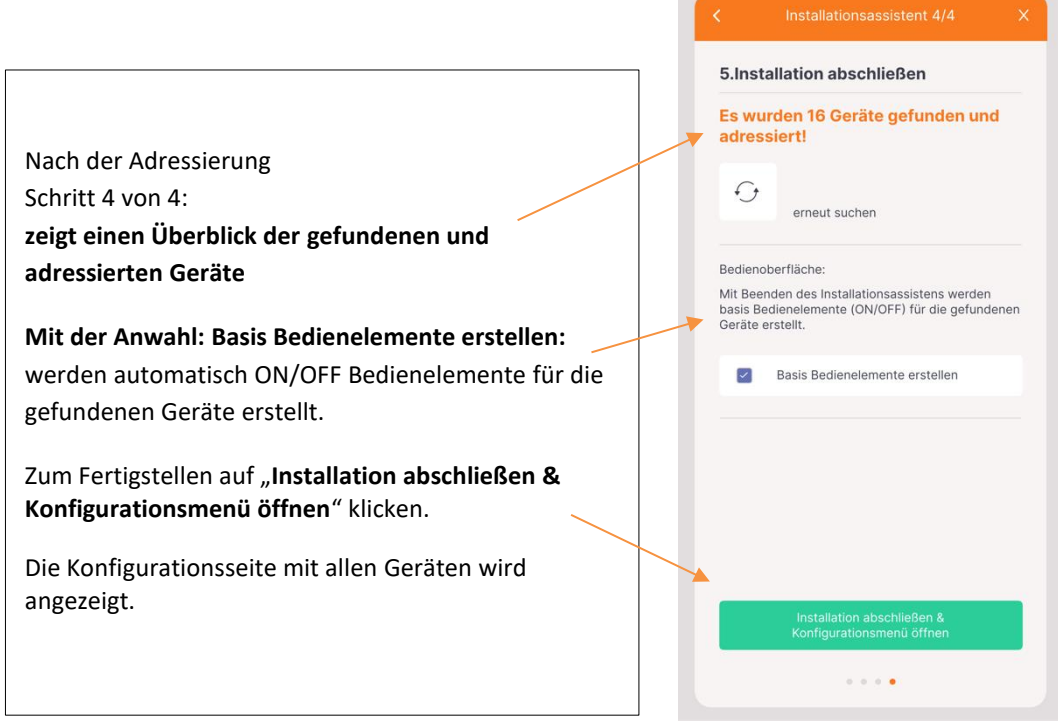

### **Konfigurationsmenü – Übersicht**

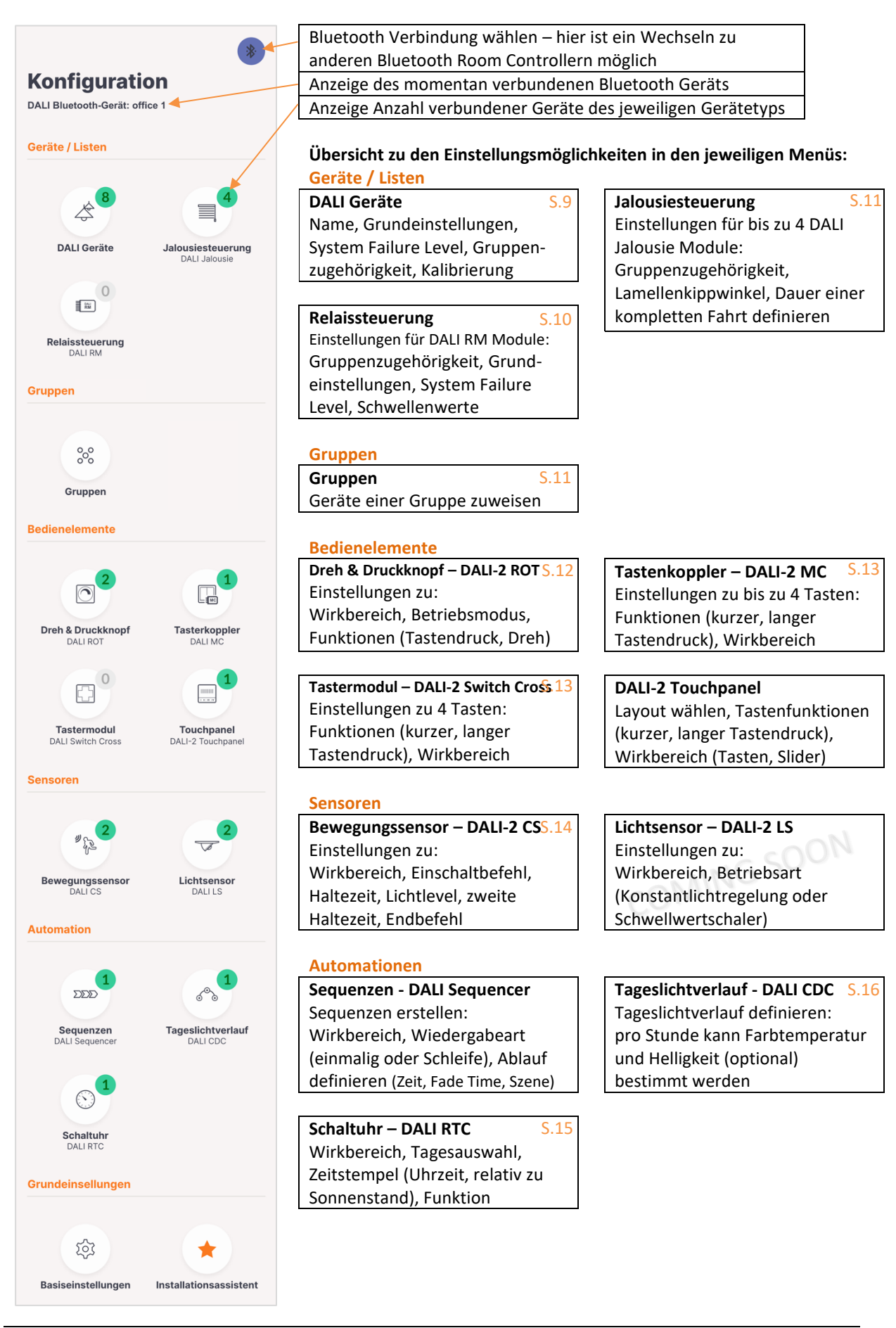

6

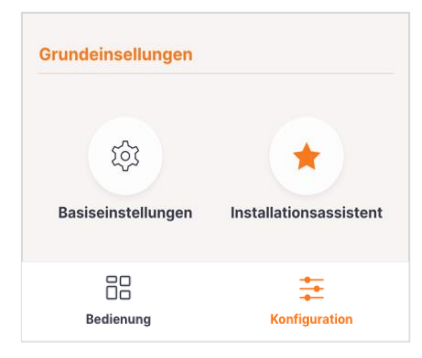

#### **Grundeinstellungen**

**Basiseinstellungen** Sprache (Deutsch, Englisch), Zugriffsrechte

**Installationsassistent** S.3 Assistent zum Verbinden und Adressieren von Geräten

#### **Menüleiste**

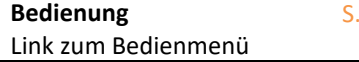

**Konfiguration** S.6 Link zum Konfigurationsmenü

#### **Bedienmenü**

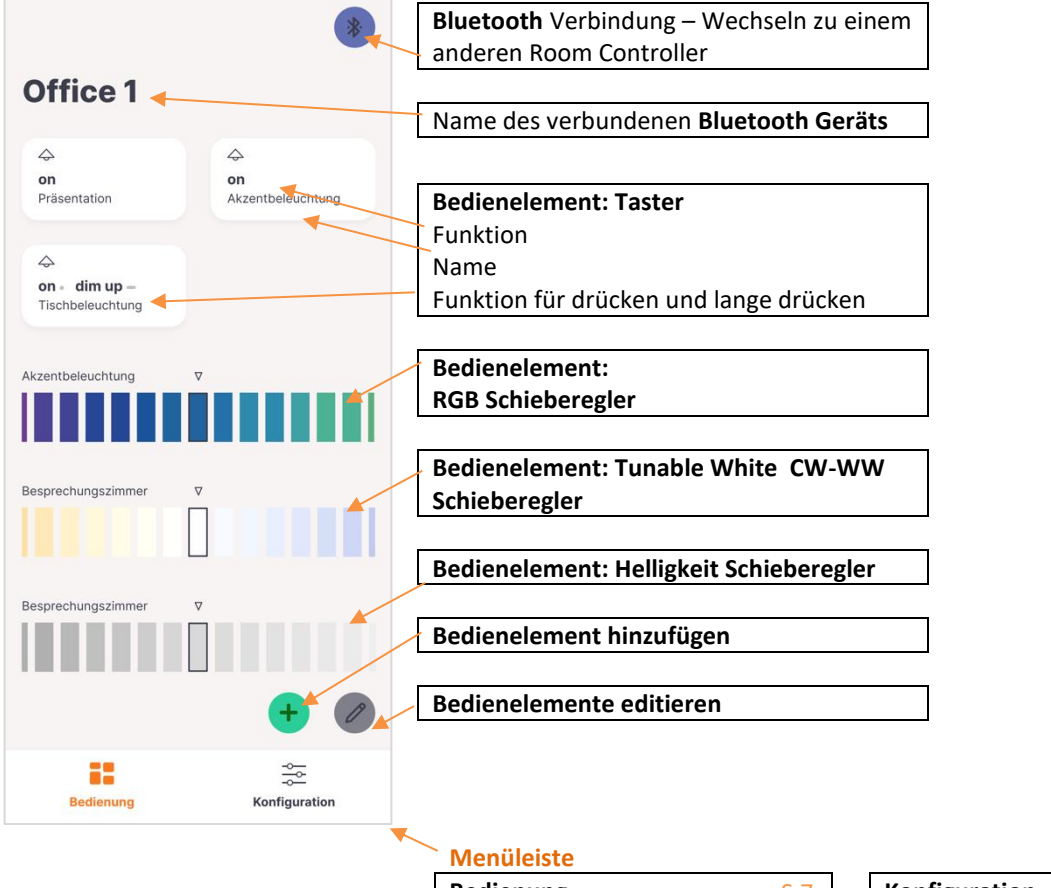

**Bedienung** Link zum Bedienmenü **Konfiguration** S.6 Link zum Konfigurationsmenü

#### **Bedienmenü:** ein neues Bedienelement erstellen:

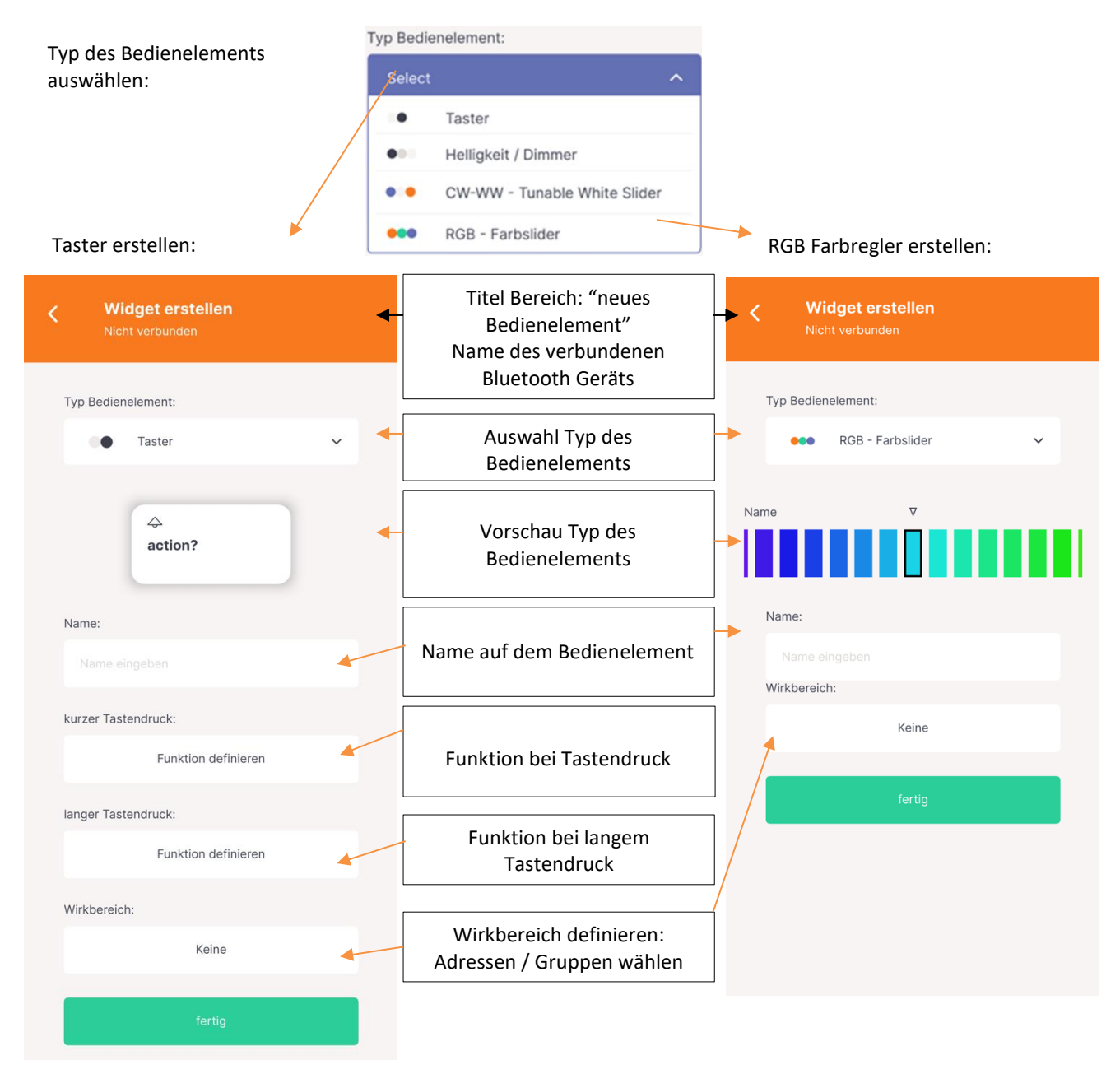

#### **Bedienung:** Widgets teilen

Über die Schaltfläche "Teilen" auf der Bedienoberfläche können die erstellten Widgets im anderen Benutzern geteilt werden:

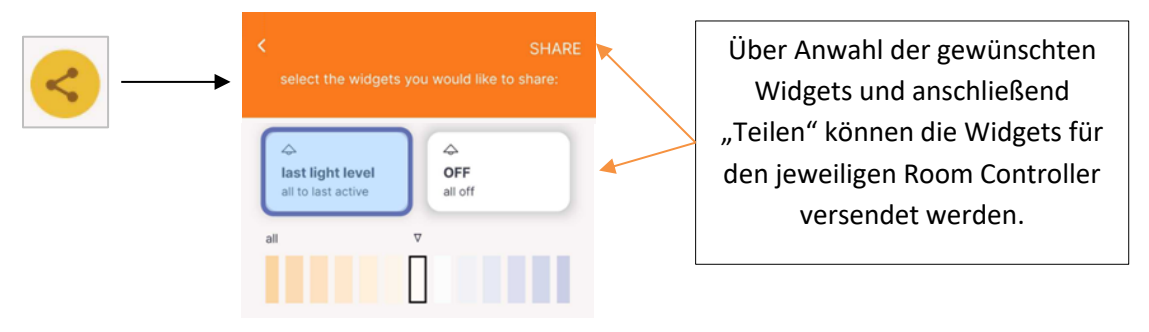

### **Konfigurationsmenü: Geräte / Listen:** Übersicht über die gefundenen DALI Vorschaltgeräte

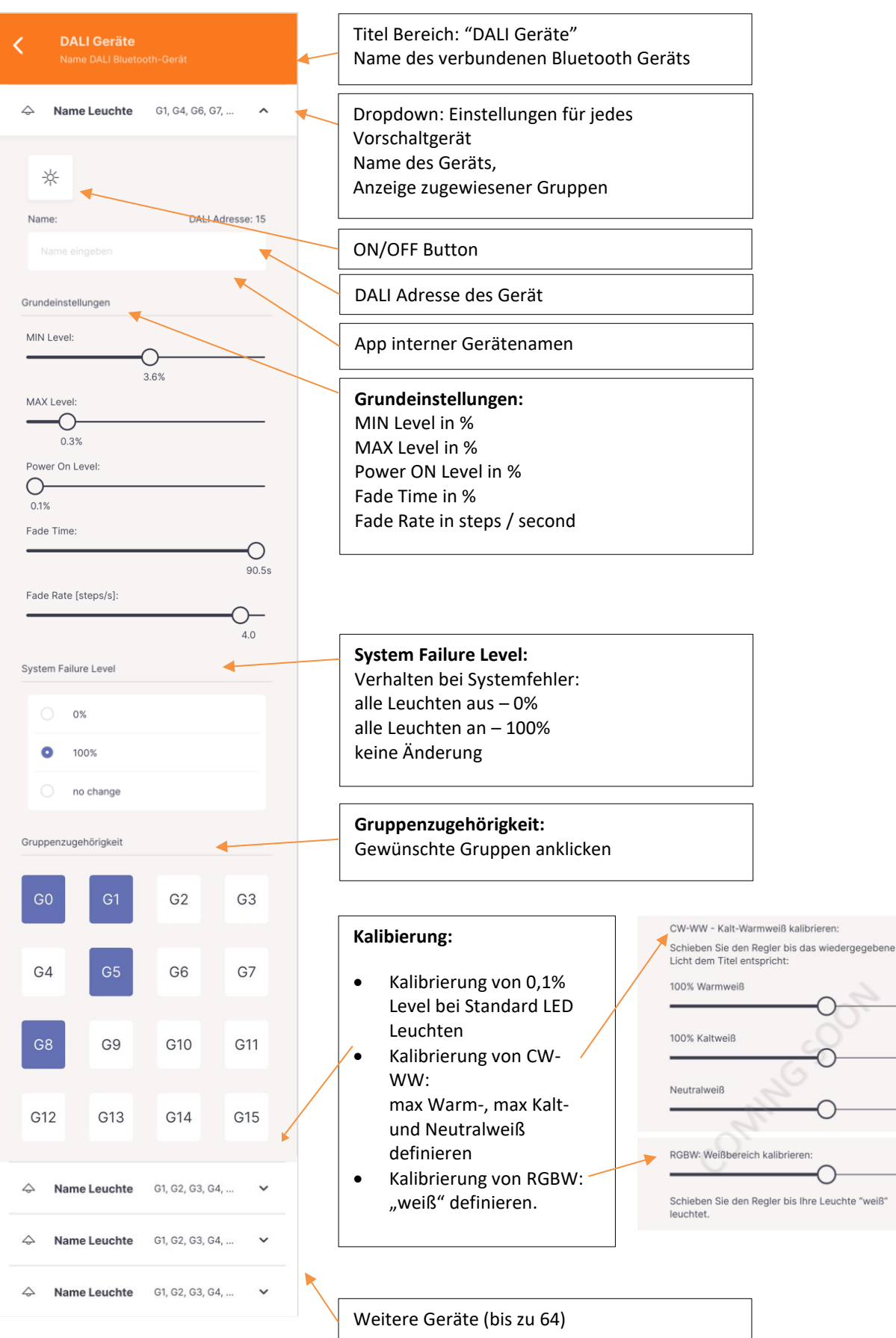

-∩

#### **Konfigurationsmenü: Geräte / Listen**: Relaissteuerung

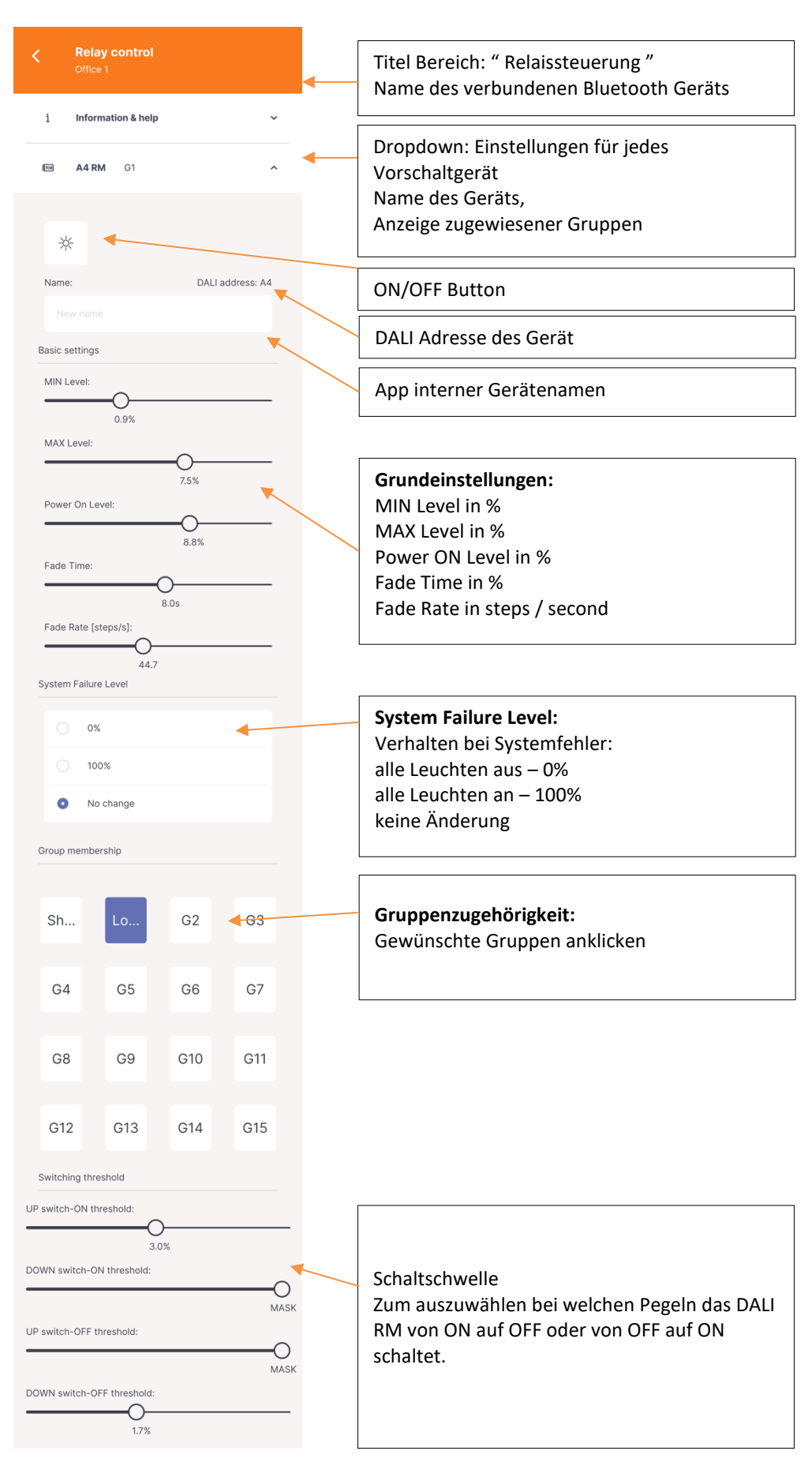

#### **Konfigurationsmenü: Geräte / Listen**: Jalousiesteuerung

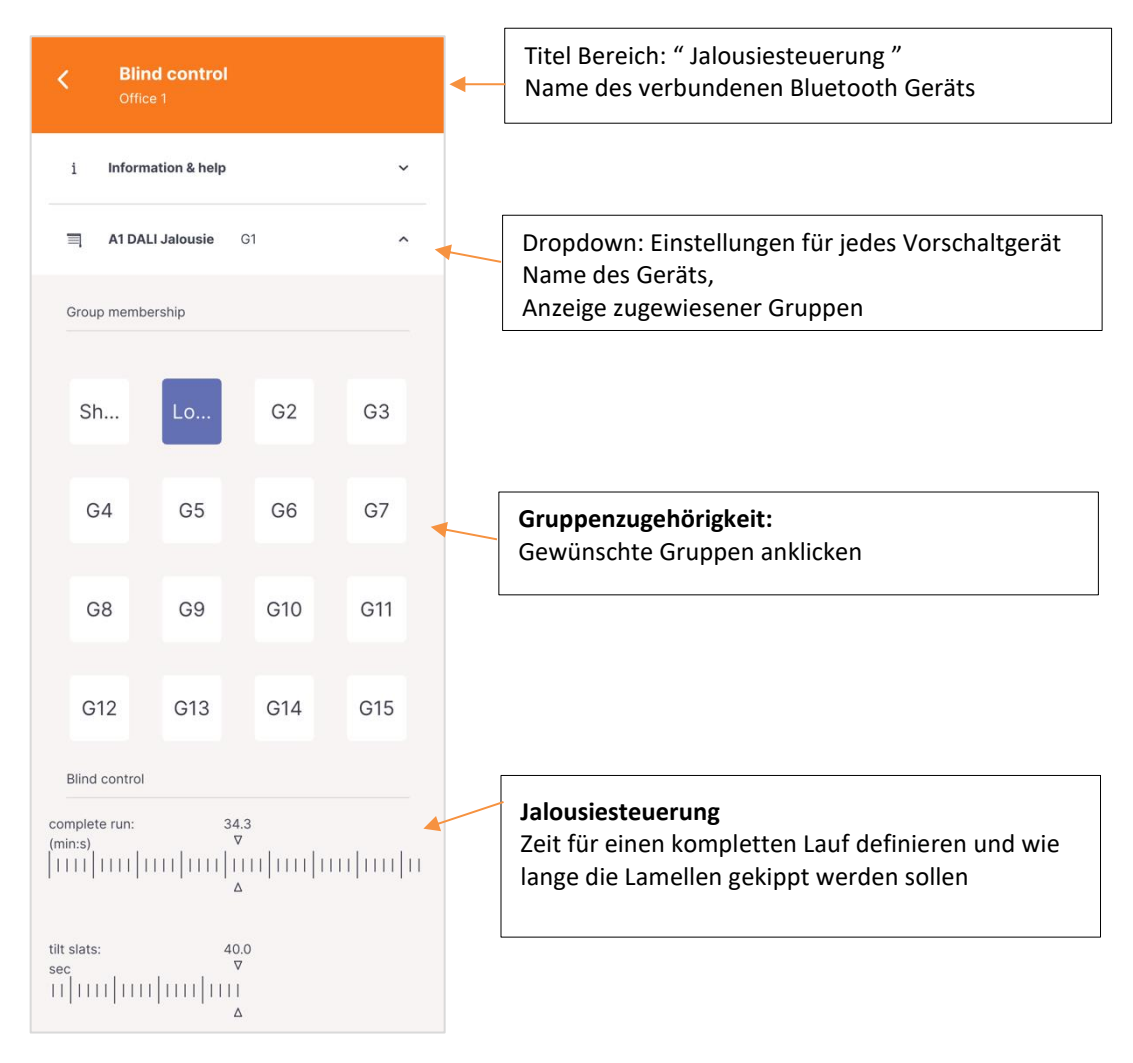

#### **Konfigurationsmenü: Gruppen**

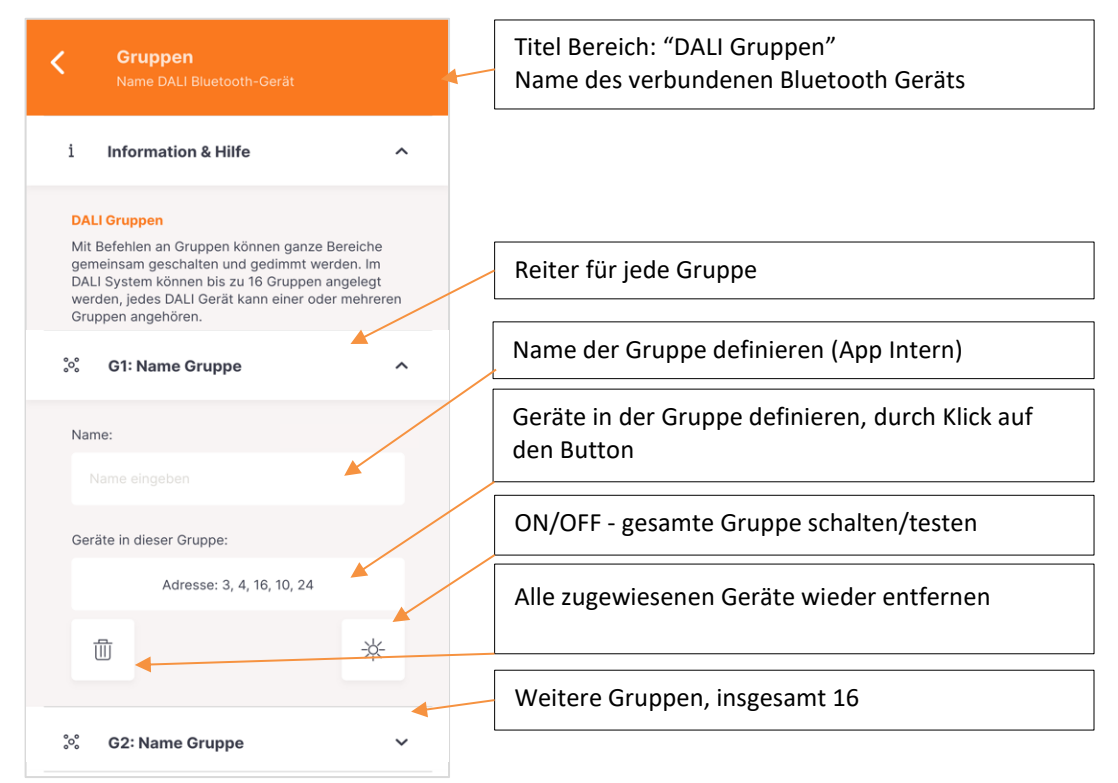

### **Konfigurationsmenü: Bedienelemente:** Dreh & Druckknopf - DALI ROT

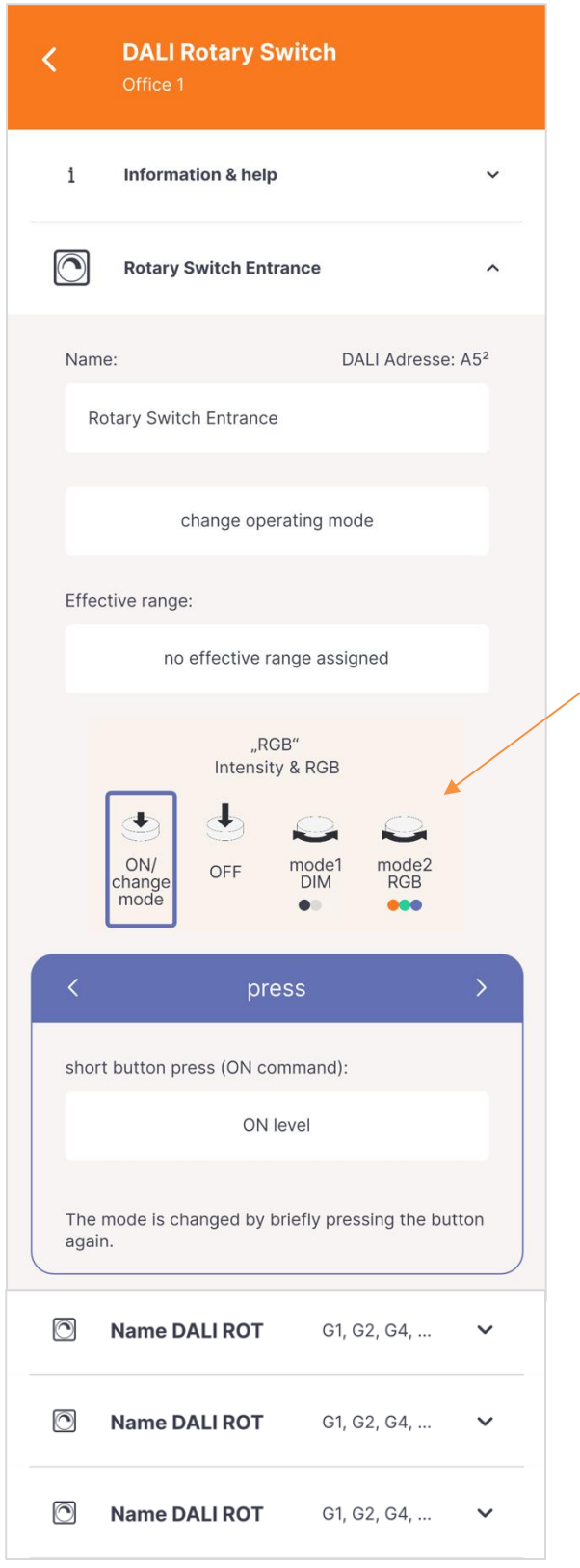

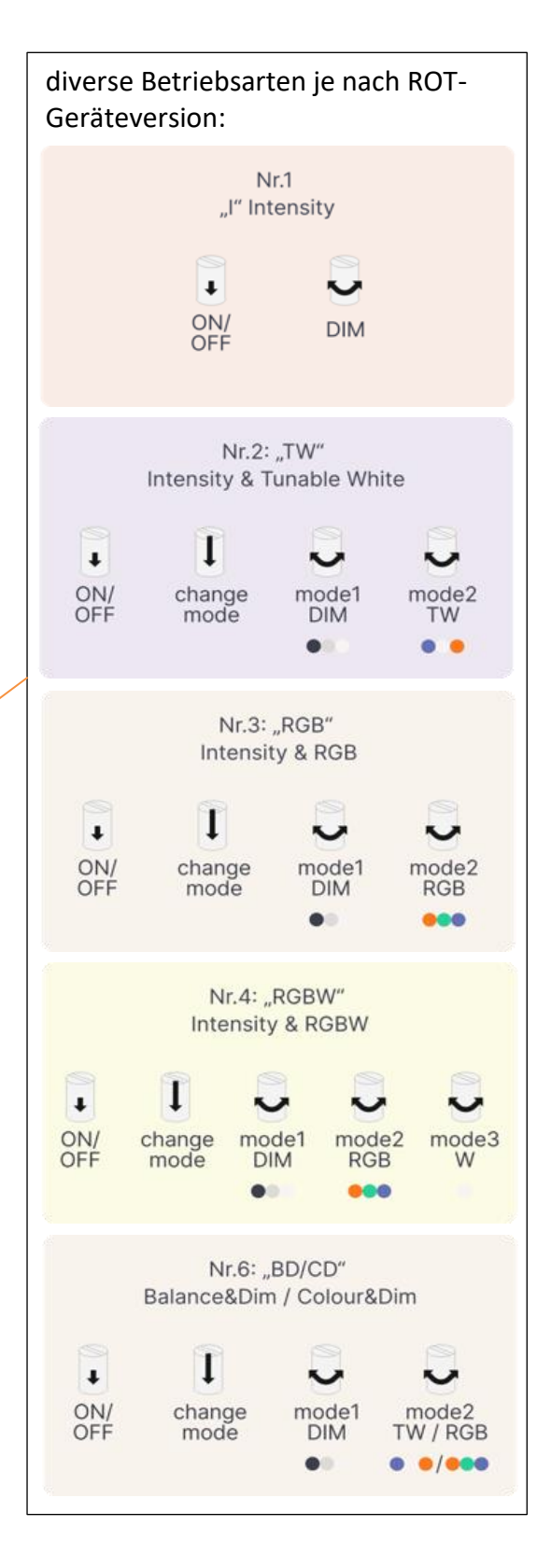

### **Konfigurationsmenü: Bedienelemente:**

Tastenkoppler - DALI MC

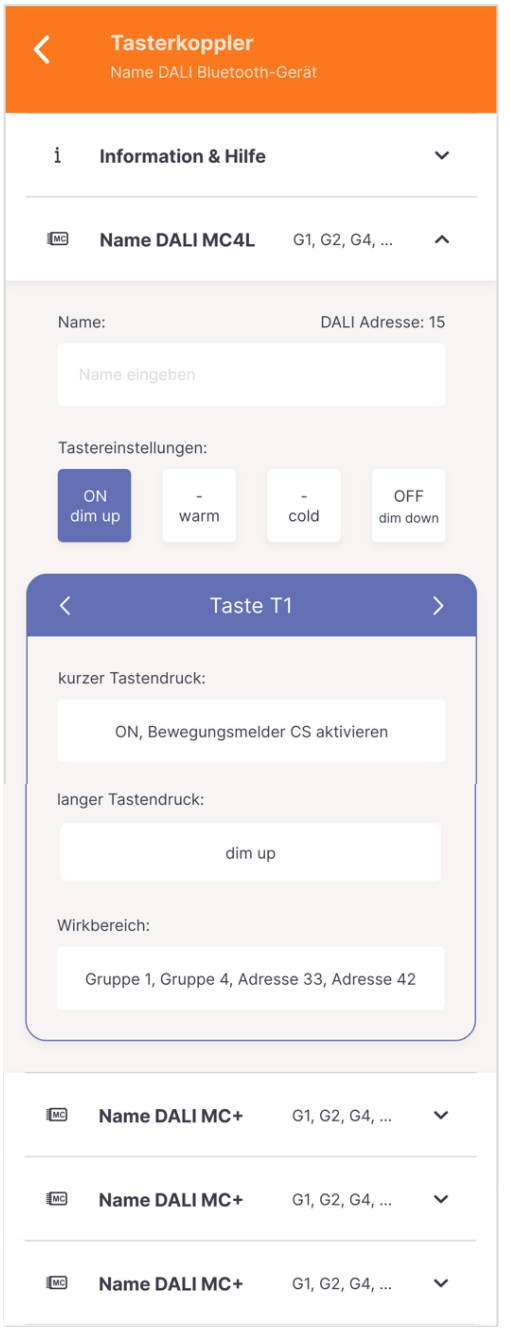

### **Konfigurationsmenü: Bedienelemente:**

### Tastermodul - DALI Switch Cross

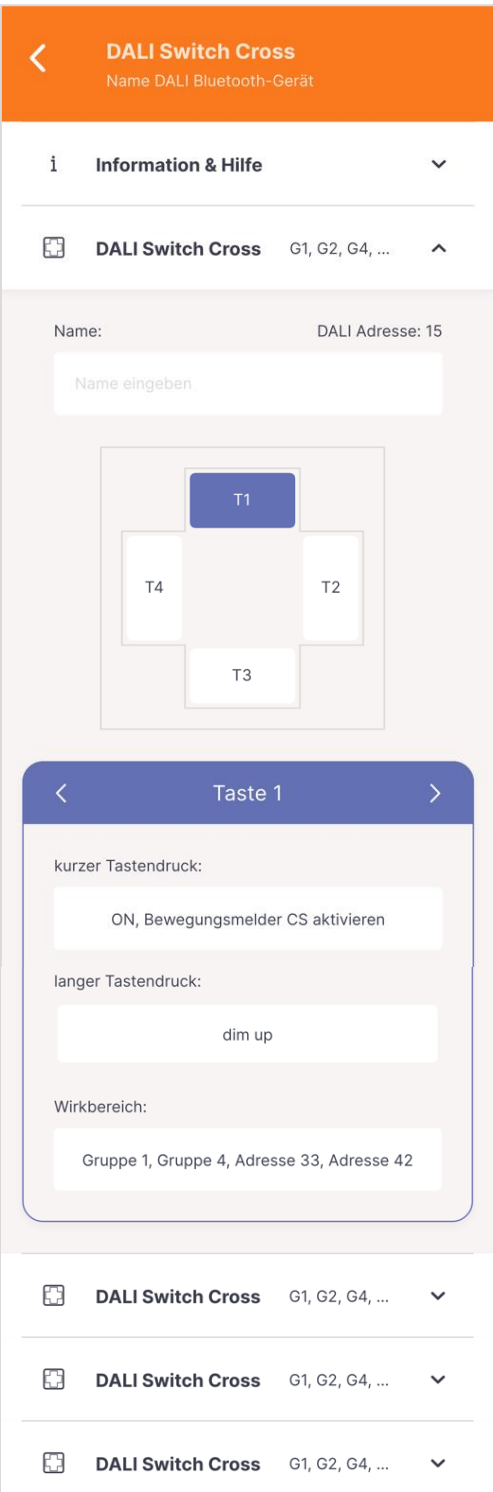

### **Konfigurationsmenü: Sensoren:** Bewegungssensor - DALI CS

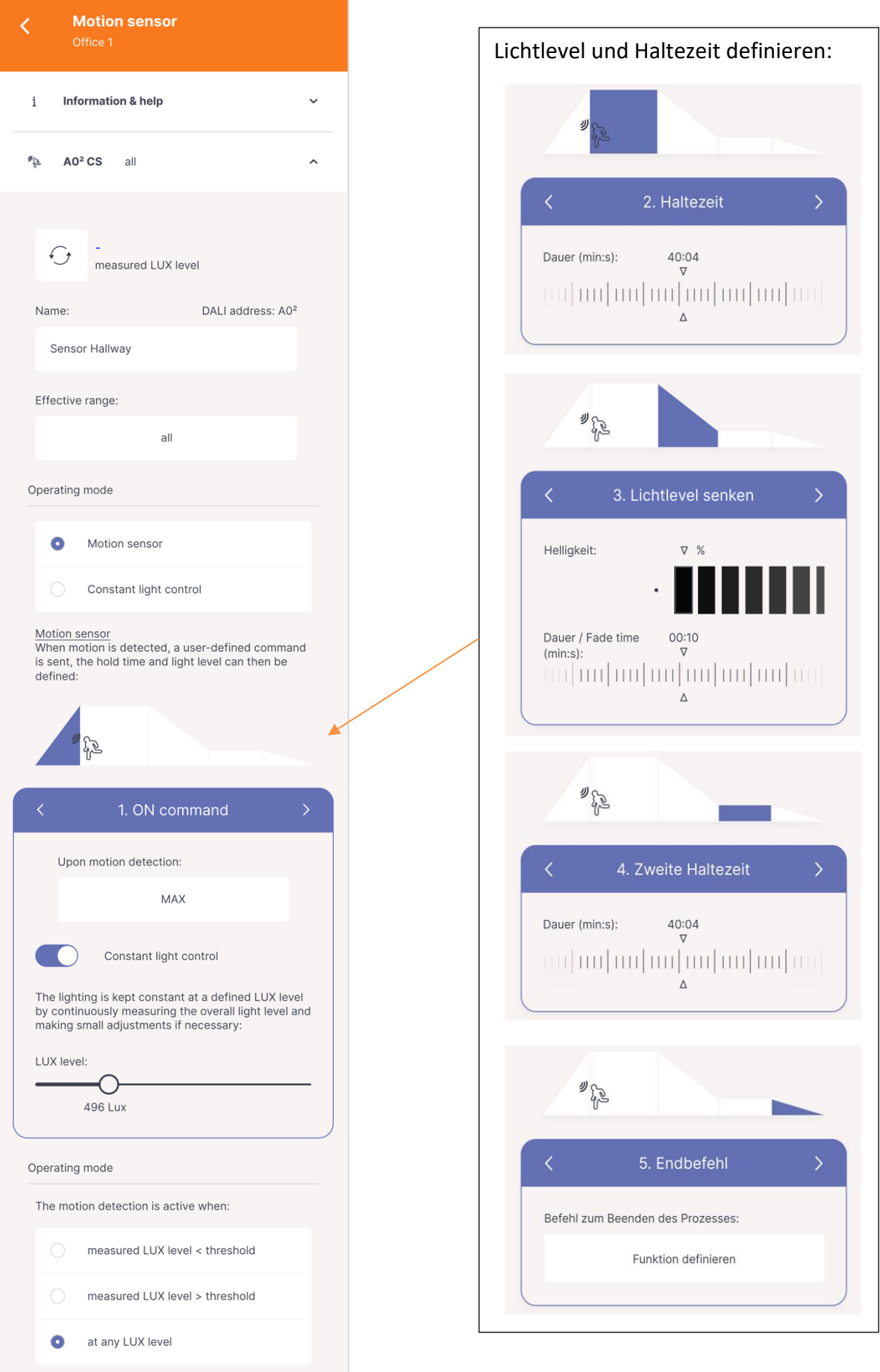

14

### **Konfigurationsmenü: Automationen:** Schaltuhr - DALI RTC

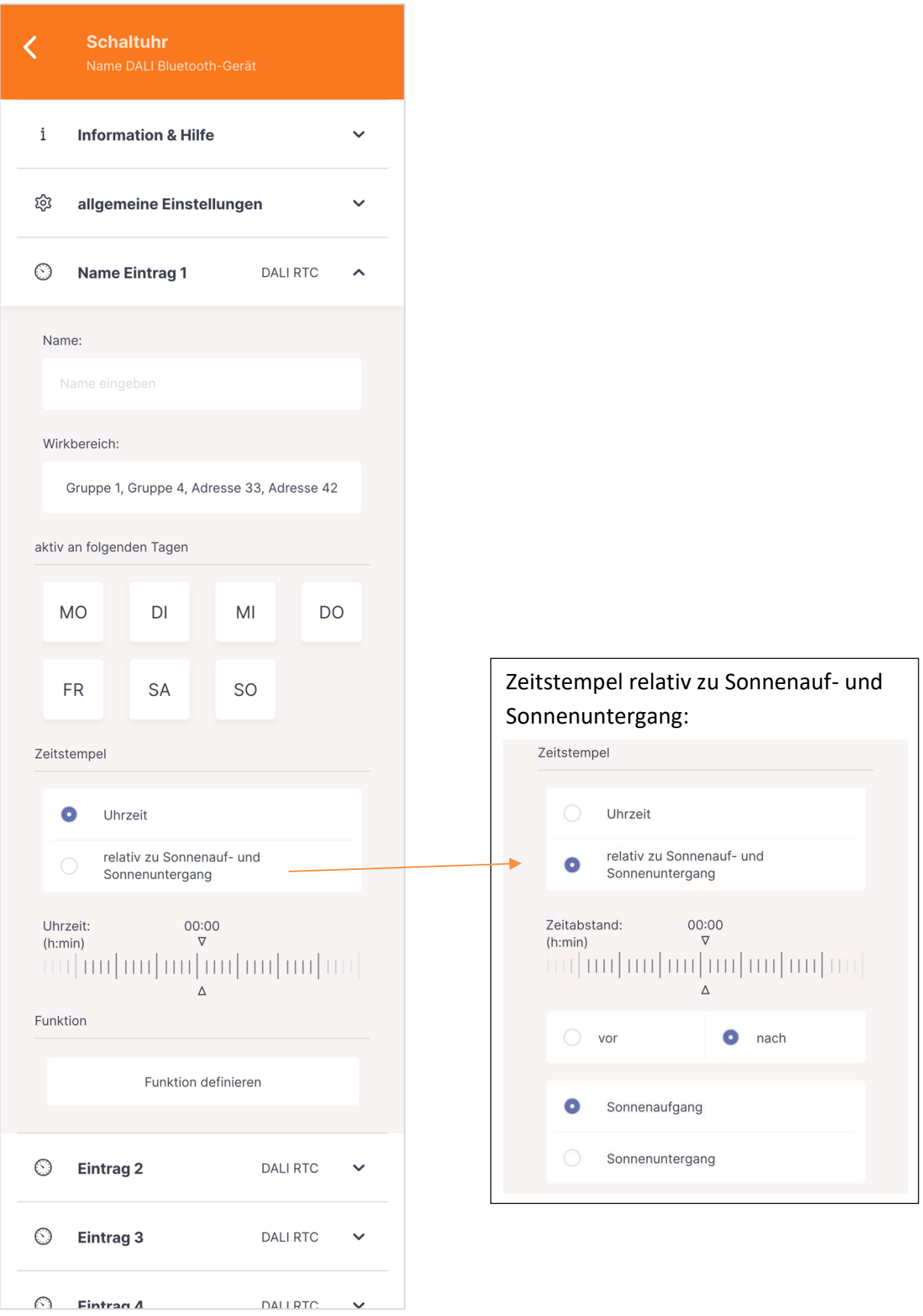

Bis zu 28 Einträge

#### **Konfigurationsmenü: Automationen**

Tageslichtverlauf - DALI CDC

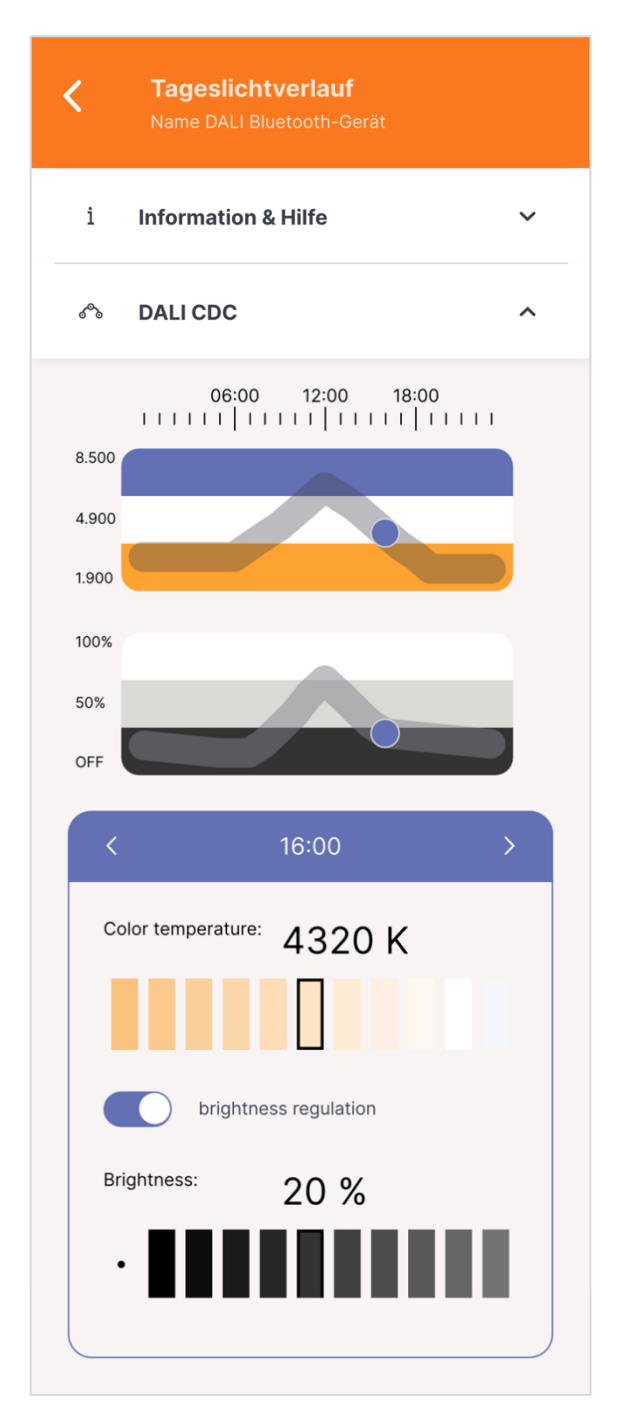

### **Konfigurationsmenü: Grundeinstellungen**  Basiseinstellungen

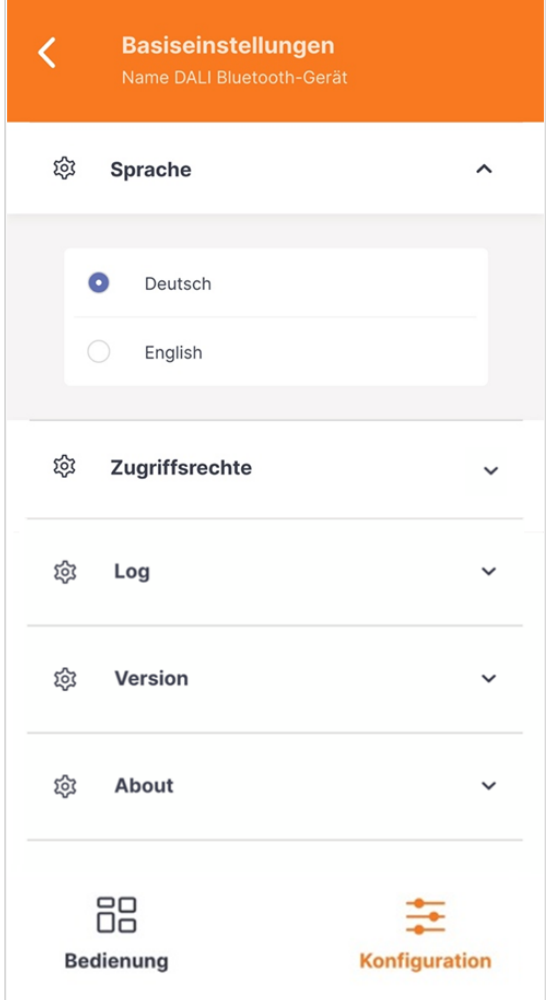

#### **Konfigurationsmenü:** Firmware Updates

Unter den Einstellungen: **Version** kann die Firmware des DALI Room Controllers geladen werden. Nach dem Laden der Firmware ist ein erneutes Verbinden mit dem DALI Room Controller notwendig.

**Achtung:** unterbrechen Sie die Bluetooth Verbindung während dem Firmwareupdate nicht!

**Info:** Die neusten Firmware Versionen des DALI Room Controller sind gegebenenfalls nicht mit alten App Versionen kompatibel, bitte laden Sie bei Problem mit der Verbindung die neuste App herunten.

#### **Konfigurationsmenü** Benutzerverwaltung

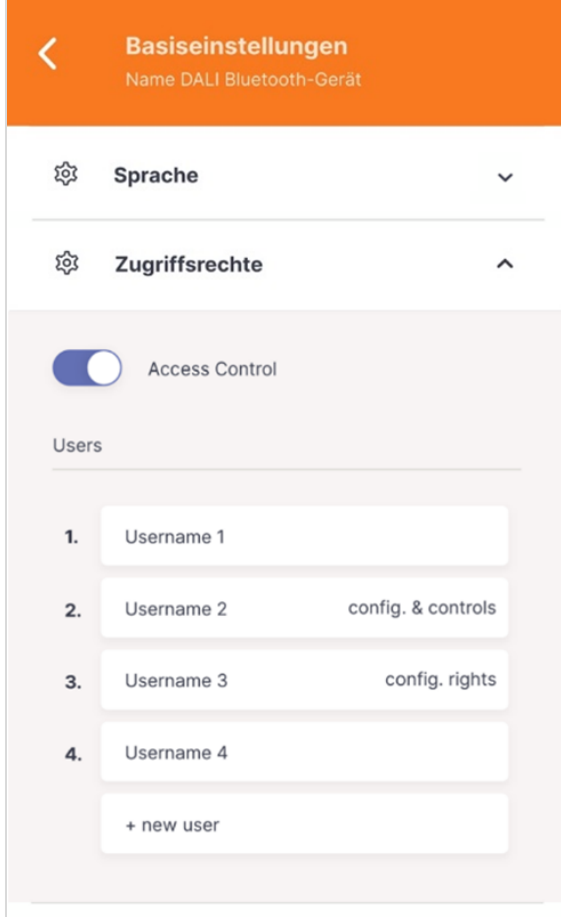

Die Benutzerverwaltung ist ab App Version 1.6 und Room Controller Firmware Version 1.12. verfügbar

Die Benutzerverwaltung kann über die Schaltfläche auf der Bedienseite

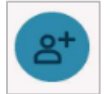

oder über die Einstellungsseite erreicht werden.

Über die Benutzerverwaltung überprüft der DALI Roomcontroller ob das Gerät das eine Verbindung aufbaut ein bekannter Benutzer ist, falls nicht wird die Verbindung nicht zugelassen.

#### **Aktivieren der Benutzerverwaltung**

Über den Schieberegler kann die Benutzerverwaltung aktiviert werden.

Das Telefon mit dem die Benutzerverwaltung aktiviert wird, wird automatisch Administrator. Es können anschließend beliebige weitere

Benutzer mit Administratorrechten erstellt werden.

#### **Benutzer erstellen**

Es können bis zu 50 Benutzer erstellt werden.

Benutzer können mit verschiedenen Rechten erstellt werden. Folgende Rechte stehen zur Auswahl:

- Benutzer ohne Rechte
- Benutzer mit Kontroll-Rechten
- Benutzer mit Kontroll- und Konfigurations-Rechten
- **Administrator**

Mit den jeweiligen Rechten wird Zugriff auf verschiedene Bereiche erlaubt – die Zuweisung ist in der Tabelle unten erstichtlich.

Nach erstellen des Benutzers muss dieser mit dem jeweiligen Benutzer geteilt werden: über die Auswahl: "Benutzer teilen".

Es öffnet sich eine weitere Seite zur Auswahl von Widgets welche zusätzlich mit dem Benutzer geteilt werden können.

Über die Auswahl "Teilen" kann die Datei an den entsprechenden Benutzer versendet werden.

Die zugesendete Datei kann von dem Benutzer über die App geöffnet werden, dieses Telefon wird bei der nächsten Verbindung mit dem Room Controller als der Benutzer registriert.

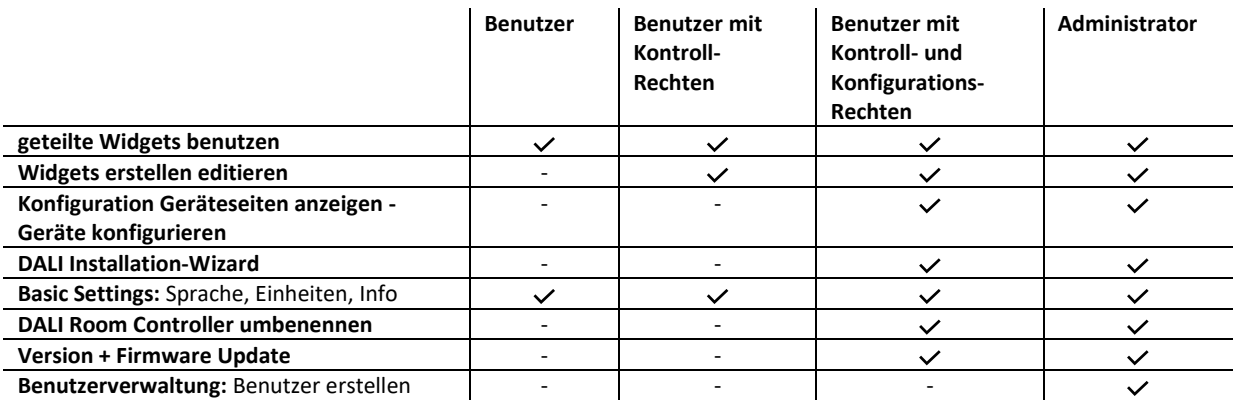

#### **Benutzer editieren**

Benutzerrechte können von einem Administrator jederzeit erweitert oder reduziert werden, eine aktive Verbindung zum Room Controller ist notwendig.

**Achtung** bereits geteilte Widgets können nicht zurückgeholt werden und müssen von den Benutzern gelöscht werden.

Benutzer können auch gelöscht werden. Ein Administrator kann sich jedoch nicht selber löschen, sondern nur von anderen Administratoren gelöscht werden.

### **Problembehebung bei Verlust der Zugangskontrolle**

Sollte das Administrator-Telefon nicht mehr verfügbar sein und es keine weiteren Administratoren geben kann der Zugriff über den Knopf auf dem Room Controller reaktiviert werden.

**Schritt 1**: Taste auf dem Gerät für mehr als 10 Sekunden gedrückt halten (LED am Gerät leuchtet durchgehend)

**Schritt 2**: Mit dem Room Controller über die App verbinden.

**Schritt 3**: In der App die Benutzerverwaltung manuell aktivieren. Durch die Aktivierung wird das Telefon als Administrator hinzugefügt.

Sollte nach Schritt 1, Schritte 2 und 3 nicht folgen wird die ursprüngliche Benutzerverwaltung nach 2 Minuten wieder aktiv.

#### **Kontakt**

Technische Fragen[: support@lunatone.com](mailto:support@lunatone.com)

Anfragen: [sales@lunatone.com](mailto:sales@lunatone.com)

[www.lunatone.com](http://www.lunatone.com/)

#### Disclaimer

Änderungen vorbehalten. Alle Angaben ohne Gewähr. Das Datenblatt bezieht sich auf den aktuellen Auslieferzustand

Die Kompatibilität mit anderen Geräten ist vor der Installation zu prüfen